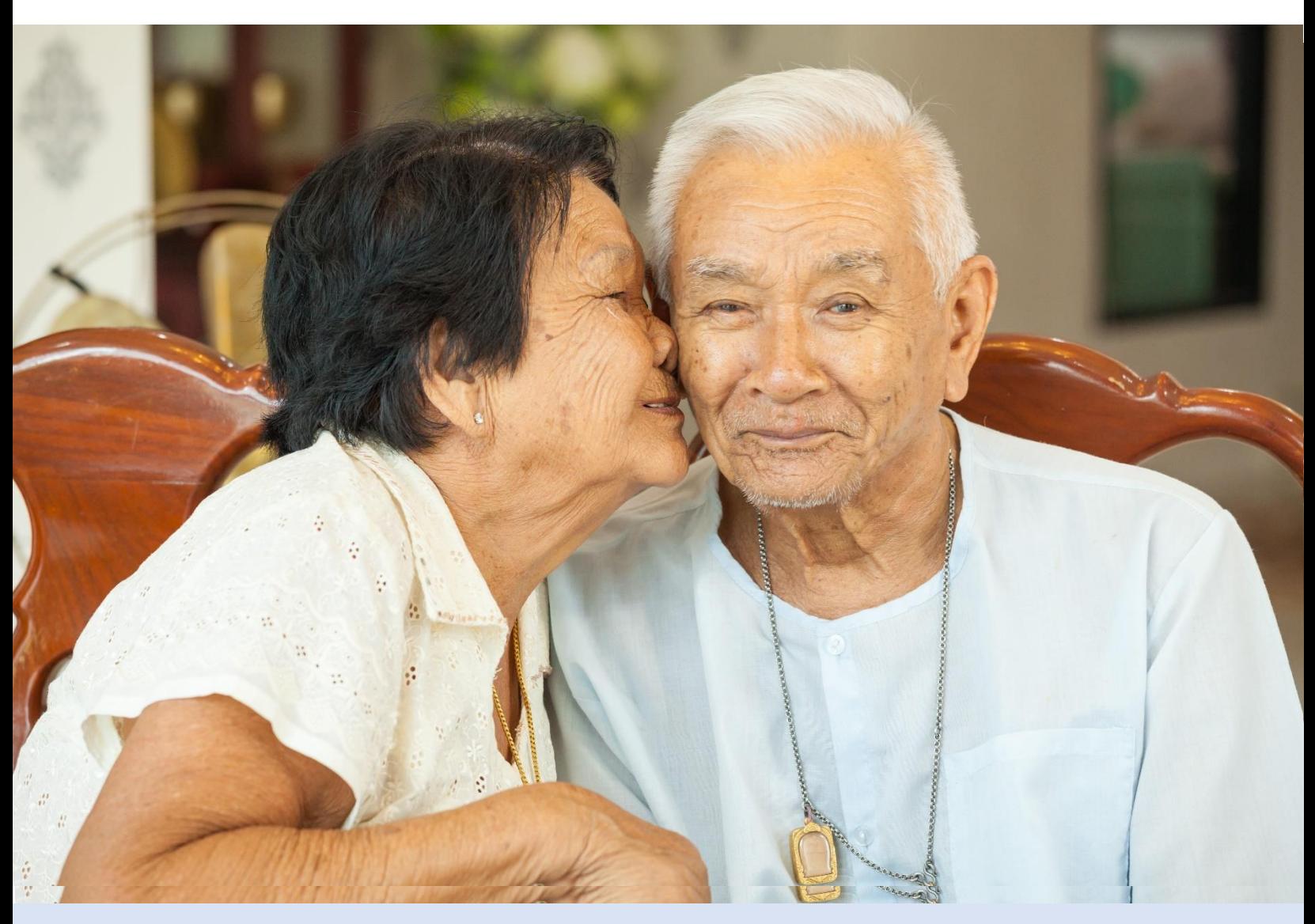

#### **Completing and Uploading World School Điền và Tải lên**

# **Free Advance Care Plan Kế hoạch Chăm sóc Trước của Bạn**

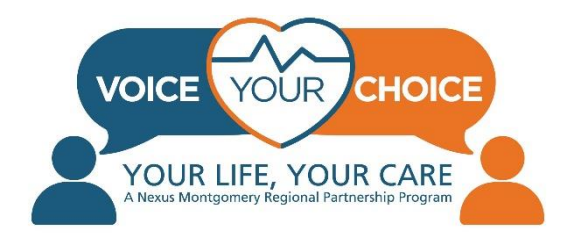

# **Chào mừng!**

Cảm ơn bạn đã thực hiện một bước đi quan trọng để đảm bảo rằng mong muốn của bạn được hiểu rõ trong trường hợp có vấn đề y tế. Hơn bao giờ hết, điều quan trọng là phải lên kế hoạch trước trước khi tình huống khẩn cấp xảy ra.

Quá trình lập kế hoạch trước này được gọi là lập kế hoạch chăm sóc trước. Lập kế hoạch chăm sóc trước là xác định và viết ra loại dịch vụ chăm sóc sức khỏe bạn muốn và chỉ định một người (được gọi là đại diện chăm sóc sức khỏe) có thể nói chuyện cho bạn nếu bạn không thể tự nói. Nếu không có kế hoạch chăm sóc trước hoặc đại diện chăm sóc sức khỏe, những người thân yêu và bác sĩ có thể đưa ra quyết định không đúng ý bạn. Để biết thêm thông tin về việc lập kế hoạch chăm sóc trước và chọn một đại lý chăm sóc sức khỏe bằng tiếng Việt, vui lòng truy cập phần [Tài nguyên C](https://www.voiceyourchoice.org/ti7871ng-vi7879t.html)ộng đồng trên trang Voice Your Choice Tiếng Việt.

Voice Your Choice tự hào cung cấp một công cụ trực tuyến cho phép dễ dàng truy cập kế hoạch chăm sóc trước của bạn trong trường hợp khẩn cấp từ mọi loại cơ sở và nhà cung cấp dịch vụ chăm sóc sức khỏe khác nhau. Chúng tôi cam kết hỗ trợ bạn trong việc tạo kế hoạch chăm sóc trước trực tuyến. Hướng dẫn chi tiết từng bước này sẽ hỗ trợ bạn trong suốt quá trình. Nếu bạn muốn khám phá các công cụ, video và tài nguyên bổ sung hoặc cần hỗ trợ thêm, vui lòng truy cập [trang Voice Your Choice](https://www.voiceyourchoice.org/ti7871ng-vi7879t.html) Tiếng Việt. Chúng tôi hy vọng hướng dẫn này và tất cả các tài liệu về Voice Your Choice sẽ hữu ích đối với bạn. Vui lòng chia sẻ những tài nguyên này với bạn bè, gia đình, hàng xóm và đồng nghiệp của bạn.

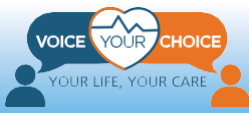

# **Mục lục**

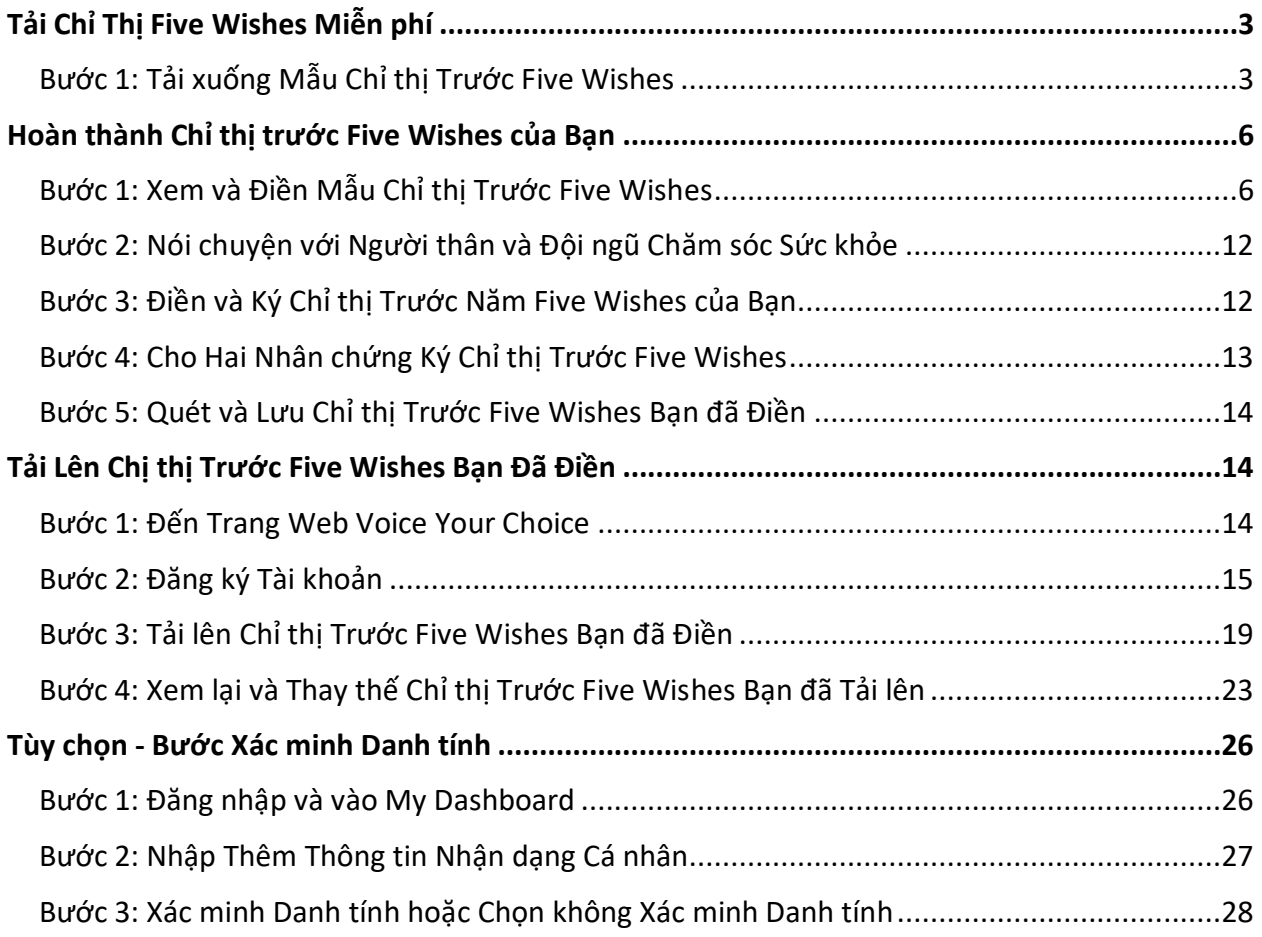

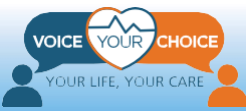

# **Tải Chỉ Thị Five Wishes Miễn phí**

### <span id="page-3-1"></span><span id="page-3-0"></span>**Bước 1: Tải xuống Mẫu Chỉ thị Trước Five Wishes**

Một trong những cách dễ nhất và phổ biến nhất để lập một kế hoạch chăm sóc trước (còn gọi là chỉ thị trước hoặc di chúc sống) là sử dụng một tài liệu được định dạng trước. Voice Your Choice đã hợp tác với Five Wishes để cung cấp cho bạn bản sao biểu mẫu của họ dịch ra sáu ngôn ngữ, bao gồm cả tiếng Việt. Voice Your Choice đã mua một số lượng biểu mẫu Five Wishes bằng Tiếng Việt có hạn và chúng tôi sẽ cung cấp miễn phí các biểu mẫu này cho bạn, trên cơ sở ai đến trước được phục vụ trước.

Bạn có thể truy cập biểu mẫu Five Wishes miễn phí tại: <https://fivewished.org/five-wished-vyc-vietnamese>. Xin lưu ý rằng mỗi địa chỉ email được giới hạn một lần tải xuống miễn phí. Để tải biểu mẫu bằng tiếng Việt, hãy làm theo các bước sau:

- 1. Dùng trình duyệt của bạn và điều hướng đến: [https://fivewished.org/five](https://fivewished.org/five-wished-vyc-vietnamese)[wished-vyc-vietnamese.](https://fivewished.org/five-wished-vyc-vietnamese) Bạn sẽ thấy mẫu bên dưới.
- 2. Đảm bảo rằng menu thả xuống "Ngôn ngữ" hiển thị "Tiếng Việt".
- 3. Hoàn thành biểu mẫu và nhấp vào "Tạo Năm Nguyên vọng".

![](_page_3_Picture_7.jpeg)

![](_page_4_Picture_147.jpeg)

Trang web sẽ hiển thị một nút để bạn tải xuống biểu mẫu chỉ thị trước Five Wishes của mình. Nhấp vào nút này và lưu biểu mẫu vào máy tính của bạn. Bạn sẽ cần sử dụng Adobe Acrobat Reader để mở và xem tài liệu.

![](_page_4_Picture_148.jpeg)

Bạn cũng sẽ nhận được một email từ Five Wishes với biểu mẫu mẫu đính kèm. Bạn có thể lưu tài liệu đó vào máy tính và sử dụng nó theo cách tương tự như tài liệu bạn đã tải xuống ở bước trên.

![](_page_4_Picture_4.jpeg)

![](_page_5_Picture_0.jpeg)

**\* Chú ý: Nếu không còn biểu mẫu Five Wishes miễn phí nào nữa thì bạn cần phải mua một biểu mẫu tại [https://fivewishes.org/shop/order/product/five-wishes](https://fivewishes.org/shop/order/product/five-wishes-advance-directive)[advance-directive.](https://fivewishes.org/shop/order/product/five-wishes-advance-directive)** 

![](_page_5_Picture_2.jpeg)

# <span id="page-6-0"></span>**Hoàn thành Chỉ thị trước Five Wishes của Bạn**

#### <span id="page-6-1"></span>**Bước 1: Xem và Điền Mẫu Chỉ thị Trước Five Wishes**

Biểu mẫu chỉ thị trước Five Wishes mà bạn đã tải xuống là một bản PDF "điền được". Điều này có nghĩa là bạn có thể điền vào biểu mẫu chỉ thị trước Five Wishes trên máy tính của bạn. Bạn có thể hoàn thành chỉ thị trước trên máy tính của mình hoặc in ra và điền vào biểu mẫu bằng tay. Nếu điền biểu mẫu trên máy tính, bằng chuột, bạn có thể nhấp vào hộp văn bản màu xanh lam nhạt để chèn văn bản. Bạn cũng có thể sử dụng chuột để chọn hoặc bỏ chọn bất kỳ hộp kiểm nào. Cho dù bạn chọn cách nào, sau khi điền vào biểu mẫu, bạn phải in ra để bạn và nhân chứng của bạn có thể ký tên.

Chỉ thị trước Five Wishes bao gồm tất cả các hướng dẫn bằng tiếng Việt mà bạn sẽ cần phải điền vào biểu mẫu. Đọc hướng dẫn và sau đó là các tùy chọn cho mỗi nguyện vọng. Hãy nhớ viết ra bất kỳ ghi chú nào, cũng như bất kỳ câu hỏi nào bạn có hoặc chủ đề bạn có thể muốn thảo luận với gia đình và những người thân yêu của mình.

Trên các trang tiếp theo, chúng tôi cung cấp hướng dẫn điền vào tài liệu Five Wishes Lưu ý rằng một số nhận xét cung cấp thông tin cụ thể về việc tạo ra các kế hoạch chăm sóc trước ở Maryland.

#### Năm Nguyên Vong Tại Tiểu Bang Của Tôi

Năm Nguyện Vọng được biên soạn với sự giúp đỡ của Ủy Ban Luật pháp và Người Cao Niên của Hiệp Hội Luật Sư Hoa Kỳ. Nếu quý vị cư ngu tại District of Columbia hoặc phần lớn các tiểu bang, quý vi có thể an tâm sử dung Tâp sách Năm Nguyên Vong và sẽ an tâm khi biết rằng tài liệu này trên căn bản hội đủ mọi điều kiện tất yếu luật định tại tiểu bang quý vị. Nếu quý vị sống tại một trong sáu tiểu bang (Indiana, Kansas, New Hampshire, Ohio, Oregon, hoặc Texas), quý vị vẫn có thể sử dụng Năm Nguyện Vọng nhưng cần thực hiện thêm một bước. Vui lòng tìm hiểu tai FiveWishes.org/states.

*Chú ý!* Chỉ thị trước Five Wishes chỉ có hiệu lực ở Maryland nếu có chữ ký và sự chứng kiến của hai nhân chứng đủ điều kiện.

![](_page_6_Picture_8.jpeg)

### NGUYÊN VONG 1 - WISH 1

Người Mà Tôi Muốn Thay Tôi Để Quyết Đinh Các Vấn Đề Về Chăm Sóc Sức Khỏe Khi Tôi Không Thể Tư Mình Quyết Đinh.

The Person I Want To Make Health Care Decisions For Me When I Can't Make Them For Myself.

 $N$ ểu tôi không còn có thể tự mình quyết định về vấn<br> $N$ đề chăm sóc sức khỏe cho chính mình mẫu điền đề chăm sóc sức khỏe cho chính mình, mẫu điền này sẽ chỉ định người mà tôi đã lưa chon để thay tôi quyết định Người này sẽ là Đại Diện Chăm Sóc Sức Khỏe (hoặc từ khác có thể được sử dụng tại tiểu bang của tôi, thí dụ như người được ủy quyền, người đại diện, hoặc thay thế) của tôi. Người này sẽ lựa chọn cách chăm sóc sức khỏe cho tôi nếu cả hai sự kiện sau đây xảy ra:

- Bác sĩ chữa trị hoặc điều trị cho tôi thấy rằng tôi không còn khả năng quyết định lựa chọn về vấn đề chăm sóc sức khỏe được nữa, VÀ
- Một người chăm sóc cức khỏe chuyên nghiệp  $\bullet$ khác đồng ý rằng điều đó là chính xác.

Nếu tiểu bang của tôi có cách khác để xác định tình trang không có khả năng quyết định về chăm sóc sức khỏe, thì tình trạng này sẽ được xác định theo cách của tiểu bang tôi.

 $\mathcal{T}fI$  am no longer able to make my own health care  $\blacktriangle$  decisions, this form names the person I choose to make these choices for me. This person will be my Health Care Agent (or other term that may be used in my state, such as proxy, representative, or surrogate). This person will make my health care choices if both of these things happen:

- My attending or treating doctor finds I am no longer able to make health care choices, AND
- Another health care professional agrees that this is true.

If my state has a different way of finding that  $I$  am not able to make health care choices, then my state's way should be followed.

- Các đại diện chăm sóc sức khỏe CHỈ có thể giải trình mong muốn chăm sóc sức khỏe của bạn khi bạn KHÔNG THỂ nói ra. Nếu bạn có thể tự nói chuyện trong trường hợp khẩn cấp y tế, các nhà cung cấp dịch vụ chăm sóc sức khỏe của bạn sẽ yêu cầu và làm theo chỉ dẫn của bạn. Các đại diện chăm sóc sức khỏe không thể thay mặt bạn đưa ra bất kỳ quyết định tài chính nào.
- khi hoàn thành biểu mẫu trên máy tính, hãy nhớ đánh dấu vào ô bên cạnh bất kỳ câu nào bạn *không* đồng ý trong Nguyện vọng 1. Nếu bạn đang điền vào bản in, hãy gạch bỏ bất kỳ câu nào bạn *không* đồng ý trong Nguyện vọng 1.
- Nếu bạn thêm các tùy chọn khác chưa có trong Nguyện vọng 1, bạn có thể viết bằng tiếng Việt, nhưng nếu có thể, hãy viết bằng tiếng Anh để các nhà cung cấp dịch vụ chăm sóc sức khỏe của bạn dễ đọc hơn.

![](_page_7_Picture_14.jpeg)

## NGUYÊN VONG 2 - WISH 2

Nguyện Vọng Về Loại Chữa Trị Y Tế Mà Tôi Muốn Hoăc Không Muốn Được Nhân.

#### My Wish For The Kind Of Medical Treatment I Want Or Don't Want.

 $T$ ôi tin rằng cuộc sống của mình rất quý giá và<br>I tôi xứng đáng được đối xử với phẩm cách. Khi tới lúc mắc bênh năng và không thể tư mình bày tỏ, tôi muốn mọi người tôn trọng và làm theo các nguyện vong sau đây, và bất cứ chỉ dẫn nào khác mà tôi đã đưa ra cho Đại Diên Chăm Sóc Sức Khỏe.

 $\overline{\phantom{a}}$  believe that my life is precious and I deserve to be treated with dignity. When the time comes that I am very sick and am not able to speak for myself, I want the following wishes, and any other directions I have given to my Health Care Agent, to be respected and followed.

- Hãy nhớ chọn trong số nhiều lựa chọn trong Nguyện vọng 2 chọn một tùy chọn duy nhất cho mỗi câu hỏi trong ba câu hỏi.
- Khi hoàn thành biểu mẫu trên máy tính, đối với mỗi câu hỏi trắc nghiệm, hãy nhớ đánh dấu vào ô bên cạnh câu mà bạn *đồng ý* trong Nguyện vọng 2. Nếu bạn đang điền vào bản in, đối với mỗi câu hỏi trắc nghiệm, hãy đánh dấu vào ô bên cạnh câu mà bạn *đồng ý* trong Nguyện vọng 2. Chỉ chọn một tùy chọn cho mỗi câu hỏi trắc nghiệm.
- Nếu bạn thêm các tùy chọn khác chưa có trong Nguyện vọng 2, bạn có thể viết bằng tiếng Việt, nhưng nếu có thể, hãy viết bằng tiếng Anh để các nhà cung cấp dịch vụ chăm sóc sức khỏe của bạn dễ đọc hơn.

![](_page_8_Picture_8.jpeg)

![](_page_9_Picture_129.jpeg)

- Khi hoàn thành biểu mẫu trên máy tính, hãy đánh dấu ô bên cạnh bất kỳ câu nào bạn *không* đồng ý trong Wish 3. Nếu bạn đang điền vào bản in, hãy gạch bỏ bất kỳ câu nào bạn *không* đồng ý trong Wish 3.
- Nếu bạn thêm các tùy chọn khác chưa có trong Nguyện vọng 3, bạn có thể viết bằng tiếng Việt, nhưng nếu có thể, hãy viết bằng tiếng Anh để các nhà cung cấp dịch vụ chăm sóc sức khỏe của bạn dễ đọc hơn.

![](_page_9_Picture_3.jpeg)

![](_page_10_Picture_133.jpeg)

- Khi điền vào biểu mẫu trên máy tính, hãy nhớ đánh dấu vào ô bên cạnh bất kỳ câu nào mà bạn *không* đồng ý trong Wish 4. Nếu bạn đang điền vào bản in, hãy gạch bỏ bất kỳ câu nào bạn *không* đồng ý trong Wish 4.
- Nếu bạn thêm các tùy chọn khác chưa có trong Nguyện vọng 4, bạn có thể viết bằng tiếng Việt, nhưng nếu có thể, hãy viết bằng tiếng Anh để các nhà cung cấp dịch vụ chăm sóc sức khỏe của bạn dễ đọc hơn.

![](_page_10_Picture_3.jpeg)

![](_page_11_Picture_190.jpeg)

- Bạn nên ghi ra cả niềm tin văn hóa hoặc tôn giáo của bạn. Những niềm tin này có thể được phản ánh khi bạn đưa ra lựa chọn về sở thích của mình đối với dịch vụ chăm sóc và điều trị y tế.
- Khi hoàn thành biểu mẫu trên máy tính, hãy nhớ đánh dấu vào ô bên cạnh bất kỳ câu nào bạn *không* đồng ý trong Wish 5. Nếu bạn đang điền vào bản in, hãy gạch bỏ bất kỳ câu nào bạn *không* đồng ý trong Điều ước. 5.
- Nếu bạn thêm các tùy chọn khác chưa có trong Nguyện vọng 5, bạn có thể viết bằng tiếng Việt, nhưng nếu có thể, hãy viết bằng tiếng Anh để các nhà cung cấp dịch vụ chăm sóc sức khỏe của bạn dễ đọc hơn.

![](_page_11_Picture_4.jpeg)

### <span id="page-12-0"></span>**Bước 2: Nói chuyện với Người thân và Đội ngũ Chăm sóc Sức khỏe**

Sau khi xem chỉ thị trước Five Wishes, điều quan trong là bạn phải thảo luận về mong muốn của mình cũng như hướng dẫn (những) người mà bạn muốn làm đại diện chăm sóc sức khỏe để họ có thể tuân theo các sở thích điều trị chăm sóc sức khỏe của bạn nếu bạn không thể tự nói chuyện. Điều này rất quan trọng trong các tình huống mà hướng dẫn của Five Wishes không khớp chính xác với các lựa chọn điều trị chăm sóc sức khỏe đang được cung cấp.

Bạn cũng cần thảo luận về mong muốn của mình cũng như hướng dẫn gia đình và những người thân. Điều này sẽ giúp họ kiểm soát tình huống y tế khẩn cấp của bạn và giảm bớt những bất đồng tiềm ẩn. Bạn cũng nên thảo luận về sở thích của mình với các nhà tư vấn tâm linh hoặc hỗ trợ sức khỏe tâm thần.

Các cuộc trò chuyện về lập kế hoạch chăm sóc trước có thể sẽ khó khăn. Vui lòng xem [các tài nguyên](https://www.voiceyourchoice.org/ti7871ng-vi7879t.html) Tiếng Việt trên trang web Voice Your Choice để hiểu các hướng dẫn và mẹo trò chuyện.

### <span id="page-12-1"></span>**Bước 3: Điền và Ký Chỉ thị Trước Năm Five Wishes của Bạn**

Khi bạn đã nói chuyện với nhà cung cấp dịch vụ chăm sóc sức khỏe và người thân rồi thì bạn đã sẵn sàng hoàn thành chỉ thị trước Five Wishes của mình. Như đã đề cập ở trên, bạn có thể điền vào biểu mẫu trên máy tính hoặc in ra rồi điền bằng tay. Điền mẫu thật cẩn thận theo các ghi chú và thảo luận của bạn với nhà cung cấp dịch vụ chăm sóc sức khỏe, đại diện chăm sóc sức khỏe và người thân.

Khi bạn thấy hài lòng với biểu mẫu đã điền, hãy in, ký tên và ghi ngày tháng vào biểu mẫu đó, và viết vào thông tin được yêu cầu khác.

![](_page_12_Picture_7.jpeg)

![](_page_13_Picture_282.jpeg)

#### <span id="page-13-0"></span>**Bước 4: Cho Hai Nhân chứng Ký Chỉ thị Trước Five Wishes**

Ngày Date

Để làm cho chỉ thị trước Five Wishes của bạn trở thành một tài liệu pháp lý đầy đủ thì sẽ cần có sự chứng kiến và chữ ký của hai người xác minh rằng chữ ký của bạn thực sự là của bạn. Yêu cầu nhân chứng của bạn đọc lời tuyên thệ trong mẫu Five Wishes và ký tên vào chỗ trống trong mẫu. Đảm bảo rằng các nhân chứng đáp ứng tất cả các yêu cầu được liệt kê.

#### **Xác Nhân của Người Làm Chứng ·**

(cần phải có 2 người làm chứng):

Số Điên Thoai Phone

Tôi, người làm chứng, xác nhận rằng người ký tên hoặc xác nhận mẫu điền này (sau đây gọi là "người") là người mà tôi biết đích danh, rằng ông ta/bà ta đã ký hoặc xác nhận [mẫu điền Di Chúc Lập Khi Còn Sống và/hoặc Đại Diện Chăm Sóc Sức Khỏe] này trước sự hiện diện của tôi, và ông ta/bà ta trông còn minh mẫn và không bị cưỡng ép, gian lận, hoặc bị thúc ép để ký hoặc xác nhận bản di chúc này.

Tôi cũng xác nhận rằng tôi đã trên 18 tuổi (hoặc trên 19 tuổi đôi với người dùng tại tiêu bang Alabama) và KHÔNG phải là:

- Người được chỉ định làm (đại lý'/người được ủy nhiệm/ người bênh vực quyền lợi của bệnh nhân/đại diện) theo tài liệu này hoặc người thừa kế của ông ta/bà ta,
- Nhà cung cấp dịch vụ chăm sóc sức khỏe cho người đó, bao gồm cả chủ nhân hoặc người điều hành cơ sở chăm sóc sức khỏe dài han. hoặc cơ sở nôi trú hoặc cơ

#### **Witness Statement.**

Địa chỉ (tiếp) Address (cont.)

(2 witnesses needed):

I, the witness, declare that the person who signed or acknowledged this form (hereafter "person") is personally known to me, that he/she signed or acknowledged this [Health Care Agent and/or Living Will form $(s)$  in my presence, and that he/she appears to be of sound mind and under no duress, fraud, or undue influence.

I also declare that I am over 18 years of age (19 in Alabama) and am NOT:

- The individual appointed as (agent/proxy/ surrogate/patient advocate/representative) by this document or his/her successor,
- The person's health care provider, including owner or operator of a health, long-term care,

Bạn **không cần** phải công chứng chỉ thị trước của mình ở Maryland. Nếu bạn sống ở một tiểu bang khác, hãy kiểm tra xem bạn có bắt buộc phải có công chứng viên hay không.

![](_page_13_Picture_16.jpeg)

### <span id="page-14-0"></span>**Bước 5: Quét và Lưu Chỉ thị Trước Five Wishes Bạn đã Điền**

Sau khi hai nhân chứng của bạn ký chỉ thị trước Five Wishes bạn đã điền, tài liệu được coi là hợp pháp ở Maryland. Để giúp các nhà cung cấp dịch vụ chăm sóc sức khỏe của bạn dễ tiếp cận tài liệu hơn trong trường hợp khẩn cấp, bạn nên tải chỉ thị trước của mình lên nền tảng trực tuyến Voice Your Choice. Nền tảng trực tuyến được tích hợp với một công cụ thông tin sức khỏe cho phép các nhà cung cấp dịch vụ chăm sóc sức khỏe thu thập thông tin chăm sóc sức khỏe quan trọng trước khi họ điều trị bệnh nhân trong trường hợp khẩn cấp.

Để tải lên chỉ thị trước đã điền, bạn cần phải quét chỉ thị trước đã ký và lưu trên máy tính của mình. Sau khi quét, hãy giữ bản sao giấy ở một nơi an toàn. Bạn nên cung cấp các bản sao của chỉ thị trước có chữ ký của mình cho đại lý chăm sóc sức khỏe, nhà cung cấp dịch vụ chăm sóc sức khỏe ban đầu của bạn và những người quan trọng nhất đối với bạn.

# <span id="page-14-1"></span>**Tải Lên Chị thị Trước Five Wishes Bạn Đã Điền**

#### <span id="page-14-2"></span>**Bước 1: Đến Trang Web Voice Your Choice**

Để tải lên tài liệu của bạn, trước tiên hãy mở trình duyệt web (ví dụ: - Chrome, Firefox, Edge) và sau đó đến trang web [Voice Your Choice](http://www.voiceyourchoice.org/) tại [www.VoiceYourChoice.org](http://www.voiceyourchoice.org/) (xem hình bên dưới).

Nhấp vào nút COMPLETE YOUR ADVANCE CARE PLAN màu xanh lục. Khi bạn nhấp vào, một tab mới sẽ tự động mở ra đưa bạn đến nền tảng lập kế hoạch chăm sóc trước trực tuyến.

![](_page_14_Picture_7.jpeg)

![](_page_15_Picture_0.jpeg)

### <span id="page-15-0"></span>**Bước 2: Đăng ký Tài khoản**

Voice Your Choice hợp tác với MyDirectives để cung cấp cho bạn nền tảng lập kế hoạch chăm sóc trước trực tuyến miễn phí này.

Khi nền tảng tải, hãy nhấp vào nút *New User*:

![](_page_15_Picture_4.jpeg)

![](_page_15_Picture_5.jpeg)

#### *Tạo Tài khoản Trực tuyến:*

- 1. Điền họ và tên của bạn
- 2. Chọn một tên người dùng
- 3. Nhập địa chỉ email cá nhân của bạn (và KHÔNG PHẢI là địa chỉ email nơi làm việc)
- 4. Cung cấp số điện thoại của bạn (không bắt buộc)
- 5. Nhấp vào hình tam giác lộn ngược trong menu lịch thả xuống để nhập ngày sinh của bạn
- 6. Ngoài ra, bạn có thể sử dụng Facebook hoặc ID Apple của mình để đăng ký
- 7. Khi bạn hoàn thành, hãy nhấp vào nút *SUBMIT*

![](_page_16_Picture_235.jpeg)

Bạn sẽ thấy một thông báo xác nhận rằng một email đã được gửi cho bạn.

Mở một tab mới trên trình duyệt và truy cập email của bạn

**\*Chú ý: Không bấm nút X ra khỏi tab hiện tại hay nhập email của bạn** 

![](_page_16_Picture_12.jpeg)

![](_page_17_Picture_0.jpeg)

Khi bạn mở email của mình, bạn sẽ thấy một email từ info@mydirectives.com với chủ đề: "*Confirm your email address on MyDirectives*."

![](_page_17_Picture_181.jpeg)

Nếu bạn không nhận được email:

- a) Chờ một phút và tải lại hộp thư đến của bạn
- b) Kiểm tra hộp thư rác của bạn
- c) Quay lại tab Voice Your Choice với thông báo xác nhận email và nhấp vào văn bản màu xanh lam *I did not receive the confirmation email*

![](_page_17_Picture_182.jpeg)

Khi bạn mở email xác nhận, bạn sẽ thấy thông báo bên dưới.

1. Nhấp vào nút *Continue* màu xanh lam, nút này sẽ mở ra một tab mới có trang web cho phép bạn tạo tài khoản.

![](_page_17_Picture_10.jpeg)

#### Welcome to MyDirectives!

You are taking a positive step by making your healthcare wishes known. MyDirectives lets you revisit your account at any time to review and update your documents, add or edit your contacts and print or share your files.

In order to continue, please click on the button below to verify your email address.

![](_page_18_Figure_3.jpeg)

If clicking the button doesn't work, please copy the following URL and paste it into your browser.

https://secure.mydirectives.com/Onboarding/ConfirmAccount/fdadaad9f3ae4df199ac1a8c20b787f0? utm\_source=VoiceYourChoice&utm\_medium=pn&pk\_campaign=VoiceYourChoice

Thank you for using MyDirectives!

Tiếp theo, bạn sẽ thấy trang bên dưới:

- 2. Tạo mật khẩu bao gồm ít nhất 1 chữ cái in hoa, 1 chữ cái viết thường, 1 số, 6 ký tự và không bao gồm dấu cách
- 3. Nhập cùng mật khẩu vào hộp văn bản thứ hai để khớp với mật khẩu đầu tiên

**\* Chú ý: Tất cả các dòng văn bản trong hộp màu xám sẽ có dấu tick màu xanh**  lá cây bên canh khi mật khẩu của ban bao gồm tất cả các ký tư bắt buộc

#### **Account Confirmation**

Your email address has been confirmed.

Please create a password so you can sign in at any time to view and update your information.

![](_page_18_Picture_14.jpeg)

![](_page_19_Figure_0.jpeg)

- 1. Đánh dấu vào ô để đồng ý với Điều khoản và Điều kiện Sử dụng
- 2. Nếu bạn muốn đọc chi tiết, bạn có thể nhấp vào dòng chữ màu xanh lam
- 3. Nhấp vào *Save and Continue.*

![](_page_19_Picture_165.jpeg)

### <span id="page-19-0"></span>**Bước 3: Tải lên Chỉ thị Trước Five Wishes Bạn đã Điền**

- 1. Kéo lên đầu trang web và nhấp vào "*My Dashboard"*
- 2. Sau khi Trang Tổng quan hiện lên, hãy chọn:
	- a) *Add Documents,* HOẶC
	- b) *Document Upload* ở bên phải trang

![](_page_19_Picture_10.jpeg)

![](_page_20_Picture_43.jpeg)

3. Trang My Documents và Files sẽ tải. Đi đến cuối trang web và nhấp vào: *Select a File*

![](_page_20_Picture_44.jpeg)

![](_page_20_Picture_3.jpeg)

- 4. Bạn sẽ được cấp quyền truy cập vào các tệp đã lưu trên máy tính của mình. Điều hướng đến tệp chỉ thị trước Five Wishes mà bạn đã quét và lưu vào máy tính của mình và chọn nó để tải lên.
	- a. Sau khi chọn tài liệu, hãy đảm bảo rằng tên của tệp đã chọn trong hộp File name là chính xác.

![](_page_21_Picture_2.jpeg)

b. Nhấp vào *Open*.

- 5. Bản xem trước của chỉ thị trước Five Wishes bạn đã điền sẽ xuất hiện. Cung cấp thông tin được yêu cầu để hoàn tất quá trình tải lên.
	- a. Nhập tên cho tài liệu.
	- b. Nhấp vào hộp thả xuống và chọn *"Five Wishes"*
	- c. Nhập ngày tài liệu được ký bởi hai nhân chứng.

![](_page_21_Picture_8.jpeg)

**\*Chú ý: Nếu bản xem trước của tệp bạn đã tải lên không hiển thị do kích thước tệp quá lớn, hãy tiếp tục cung cấp thông tin được yêu cầu và nhấp vào "Continue" ở cuối trang. Bạn sẽ có thể xem và thay thế tài liệu bằng cách làm theo hướng dẫn trong bước tiếp theo.**

![](_page_22_Figure_1.jpeg)

- 6. Xem tài liệu ở cửa sổ xem trước.
	- a. Xem lại tất cả các trang của tài liệu bằng các mũi tên điều hướng. Nhấp vào mũi tên đơn ("<" và ">") sẽ chuyển tài liệu sang trang tiếp theo theo một trong hai hướng, nhấp vào mũi tên kép ("<<" và ">>") sẽ chuyển tài liệu đến đầu hoặc cuối.
	- b. Xem lại toàn bộ tài liệu để đảm bảo rằng bạn đã tải lên đúng tài liệu.

![](_page_22_Figure_5.jpeg)

![](_page_22_Picture_6.jpeg)

- 7. Sau khi xem lại tài liệu đã tải lên:
	- a. Nếu bạn cần thay thế tài liệu bằng một tài liệu khác, hãy nhấp: *Replace*. Bạn sẽ có thể chọn một tệp khác từ máy tính của mình, như được mô tả ở trên.

![](_page_23_Picture_291.jpeg)

b. Khi bạn hài lòng với tài liệu bạn đã tải lên, hãy nhấp vào: *Continue*.

- 8. Sau khi đã tải lên chỉ thị trước Five Wishes đã điền, bạn có thể đăng xuất hoặc làm một bước không bắt buộc nữa là xác minh danh tính của mình.
	- a. Để đăng xuất, hãy chuyển đến đầu trang và nhấp vào *Sign Out*.
	- b. Để xác minh danh tính của bạn, hãy chuyển đến phần sau của Hướng dẫn này có tên là *"Optional - Identity Verification Step"* trên trang 26.

![](_page_23_Picture_292.jpeg)

### <span id="page-23-0"></span>**Bước 4: Xem lại và Thay thế Chỉ thị Trước Five Wishes Bạn đã Tải lên**

Bạn có thể xem lại và thay thế chỉ thị trước Five Wishes đã tải lên của mình bất kỳ lúc nào bằng cách đăng nhập vào tài khoản của bạn. Ví dụ: nếu sau khi tải lên phiên bản đầu tiên của chỉ thị trước Five Wishes, bạn đổi ý về một số tùy chon

![](_page_23_Picture_10.jpeg)

bạn đã chọn, bạn có thể làm theo các bước được mô tả ở trên để tạo chỉ thị trước Five Wishes mới và tải lên chỉ thị mới, thay thế tài liệu mà bạn đã tải lên trước đó.

- 1. Để đăng nhập vào tài khoản, dùng trình duyệt truy cập "*mydirectives.com"*
- $\leftarrow$   $\rightarrow$  C  $\Omega$ mydirectives.com **1** Ξſ 乡 SB  $\ddot{\cdot}$ **1a** COVID-19 Now more than ever, make sure you have a plan! **MyDirectives** New User Home How It Works Preview a Plan Contact Help **Returning User**
- a. Nhấp vào *Returning User* ở đầu trang web.

1. Trên trang đăng nhập, nhập tên người dùng và mật khẩu và nhấp vào *Sign in*.

![](_page_24_Picture_207.jpeg)

- 2. Sau khi đăng nhập, kéo lên đầu trang web.
	- a. Di chuột qua "*My Documents*". Một menu thả xuống sẽ xuất hiện.
	- b. Chọn **My Documents and File**s từ menu thả xuống.

![](_page_24_Picture_9.jpeg)

![](_page_25_Picture_321.jpeg)

- 3. Trang *My Documents and Files* sẽ tải.
	- a. Trong phần *Uploaded Documents*, bạn sẽ thấy chỉ thị trước Five Wishes mà bạn đã tải lên.
	- b. Tên bạn đã đặt cho tệp đã tải lên sẽ được hiển thị trong "*Title*".
	- c. Nhấp vào "*Edit*" để xem chỉ thị trước Five Wishes hiện có của bạn. Bạn cũng có thể nhấp vào "*Delete*" để xóa tệp, sau đó tải lên phiên bản mới của chỉ thị trước của bạn theo hướng dẫn ở trên để tải lên chỉ thị trước mới. Nhấp vào "*Download*" sẽ tải xuống bản sao của tài liệu đã tải lên máy tính của bạn để lưu và xem sau.

![](_page_25_Picture_322.jpeg)

- 4. Nếu bạn nhấp vào "*Edit*" ở bước cuối cùng, chỉ thị trước Five Wishes đã tải lên của bạn sẽ tải để bạn xem. Thực hiện theo hướng dẫn ở trên ở trang 21, trong Phần *Upload Your Completed Five Wishes Advance Directive*, Bước 6, để điều hướng và xem lại tài liệu.
	- a. Nếu bạn hài lòng với tài liệu của mình, bạn có thể xuống cuối trang và nhấp vào *Continue*.
	- b. Nếu bạn đã tạo phiên bản mới của chỉ thị trước Five Wishes, bạn

![](_page_25_Picture_9.jpeg)

có thể nhấp vào *Replace*, thao tác này sẽ cho phép bạn tải lên phiên bản mới và thay thế phiên bản hiện có.

![](_page_26_Figure_1.jpeg)

# <span id="page-26-0"></span>**Tùy chọn - Bước Xác minh Danh tính**

Trên nền tảng này, bạn có tùy chọn xác minh danh tính của mình bằng cách cung cấp thông tin bổ sung. Làm như vậy, bạn giúp nhà cung cấp dịch vụ chăm sóc sức khỏe của mình xác nhận rằng chỉ thị trước Five Wishes được tải lên trên thực tế là biểu mẫu của bạn. Điều này đặc biệt quan trọng trong trường hợp tên của bạn có thể trùng với các tên khác trong cơ sở dữ liệu. Để xác minh danh tính của bạn, hãy hoàn thành các bước sau.

#### <span id="page-26-1"></span>**Bước 1: Đăng nhập và vào My Dashboard**

- 1. Nếu bạn đã đăng xuất, hãy đăng nhập lại vào tài khoản của bạn bằng cách làm theo hướng dẫn ở trên ở trang 22, trong Phần *Upload Your Completed Five Wishes Advance Directive* ở Bước 4.
- 2. Nếu trang không tự động hiển thị, hãy kéo lên đầu trang web và nhấp vào "*My Dashboard*".
- 3. Sau khi trang My Dashboard tải, hãy nhấp vào "*My Account*".

![](_page_26_Picture_8.jpeg)

![](_page_27_Picture_85.jpeg)

### <span id="page-27-0"></span>**Bước 2: Nhập Thêm Thông tin Nhận dạng Cá nhân**

- 1. Trong phần *Identifying Information* gần trên cùng, hãy điền thêm thông tin nhận dạng được yêu cầu. Thông tin yêu cầu bổ sung duy nhất bao gồm:
	- *a. Gender*
	- *b. Address*

![](_page_27_Picture_86.jpeg)

![](_page_27_Picture_6.jpeg)

- 2. Cung cấp nhiều thông tin tùy chọn khác mà bạn đủ thoải mái để cung cấp. Bạn càng cung cấp nhiều thông tin, nhà cung cấp dịch vụ chăm sóc sức khỏe của bạn càng dễ dàng xác nhận rằng đây thực sự là tài khoản của bạn.
	- a. *số điện thoại nhà* (không bắt buộc)
	- b. *số điện thoại di động* (không bắt buộc)
	- c. *số an sinh xã hội* (không bắt buộc)
	- d. *bằng lái xe* (không bắt buộc)
	- e. *hình ảnh* (không bắt buộc)

![](_page_28_Picture_316.jpeg)

### <span id="page-28-0"></span>**Bước 3: Xác minh Danh tính hoặc Chọn không Xác minh Danh tính**

Trên cùng trang "*My Account*", bạn có thể xác minh thêm danh tính của mình hoặc chọn từ chối xác minh thêm danh tính.

- 1. Để xác minh thêm danh tính của bạn, hãy cung cấp thông tin bắt buộc trong phần *Identity Verification*:
	- *a. Số an sinh xã hội*
	- *b. Số điện thoại di động*
- 2. Bạn cũng có thể xác minh bằng số an sinh xã hội và số thẻ tín dụng của mình bằng cách nhấp vào liên kết "**click here**" trong phần *Please click here to switch to the validation with a credit card*.
- 3. Sau đó nhấp vào *Verify Identity*

![](_page_28_Picture_14.jpeg)

![](_page_29_Picture_169.jpeg)

- 4. Để từ chối xác minh danh tính:
	- a. nhập số an sinh xã hội và số điện thoại di động "giả", như ví dụ bên dưới
	- b. nhấp vào *Verify Identity*
	- c. Khi hệ thống không thể xác minh danh tính của bạn với thông tin được cung cấp, một nút mới sẽ xuất hiện tên là: *Opt-Out of Identity Verification*. Bấm vào nút đó.

![](_page_29_Picture_170.jpeg)

d. Sau khi chọn không tham gia, trang web sẽ xác nhận rằng bạn đã chọn không tham gia xác minh danh tính bằng cách hiển thị thông báo "*You have opted out of Identity Verification*."

![](_page_29_Picture_7.jpeg)

![](_page_30_Picture_0.jpeg)

5. Sau khi nhập tất cả thông tin bạn muốn cung cấp, hãy nhấp vào *Save* ở cuối màn hình.

![](_page_30_Picture_304.jpeg)

6. Giờ bạn có thể đăng xuất khỏi tài khoản bằng cách nhấp *Sign Out*.

![](_page_30_Picture_305.jpeg)

# **Chúc mừng!**

Bạn đã tải lên kế hoạch chăm sóc trước bằng giấy của mình. Giờ đây, những giá trị và sở thích của bạn sẽ có thể được tiếp cận khi bạn không thể tự nói chuyện trong tình huống y tế khẩn cấp. Chương trình của bạn sẽ dễ tiếp cận hơn trong trường hợp khẩn cấp và có thể được tất cả các địa điểm chăm sóc truy cập. Hãy nhớ cho bác sĩ, đại diện chăm sóc sức khỏe và những người quan trọng nhất với bạn biết về việc tải lên Five Wishes và nơi bạn lưu trữ bản giấy. Bạn nên xem lại kế hoạch của mình theo định kỳ. Bạn có thể thiết lập lời nhắc trên nền tảng trực tuyến vào khoảng thời gian phù hợp nhất với mình (ví dụ: hàng tháng, hàng năm). Nếu bạn muốn truy cập thêm các công cụ và tài nguyên lập kế hoạch chăm sóc trước, vui lòng xem Tài [nguyên C](https://www.voiceyourchoice.org/ti7871ng-vi7879t.html)ộng đồng.

![](_page_30_Picture_7.jpeg)

**5**